## Uputstvo za slanje izveštaja

- 1. Pisanje izveštaja o razradi metodologije livenja primenom softverskog paketa Magma5 se vrši pomoću standardnog šablona koji se može preuzeti sa [http://www.dpm.ftn.uns.ac.rs/predmeti/Napredne tehnologije livenja/MP 00 2016 Petar Petrovic.docx](http://www.dpm.ftn.uns.ac.rs/predmeti/Napredne%20tehnologije%20livenja/MP%2000%202016%20Petar%20Petrovic.docx)
- 2. Izveštaj se dostavlja u **pdf formatu**.
- 3. Kako bi se izveštaj mogao postaviti na oblak, prvo je neophodno prijavljivanje na svoj google nalog.
- 4. Nakon prijave, potrebno je pristupiti zajedničkom direktorijumu, koji se nalazi na sledećoj adresi: https://drive.google.com/drive/folders/1iBgqFIJVutn7SmmlbBPwcz8UistYQq7U?usp=sharing

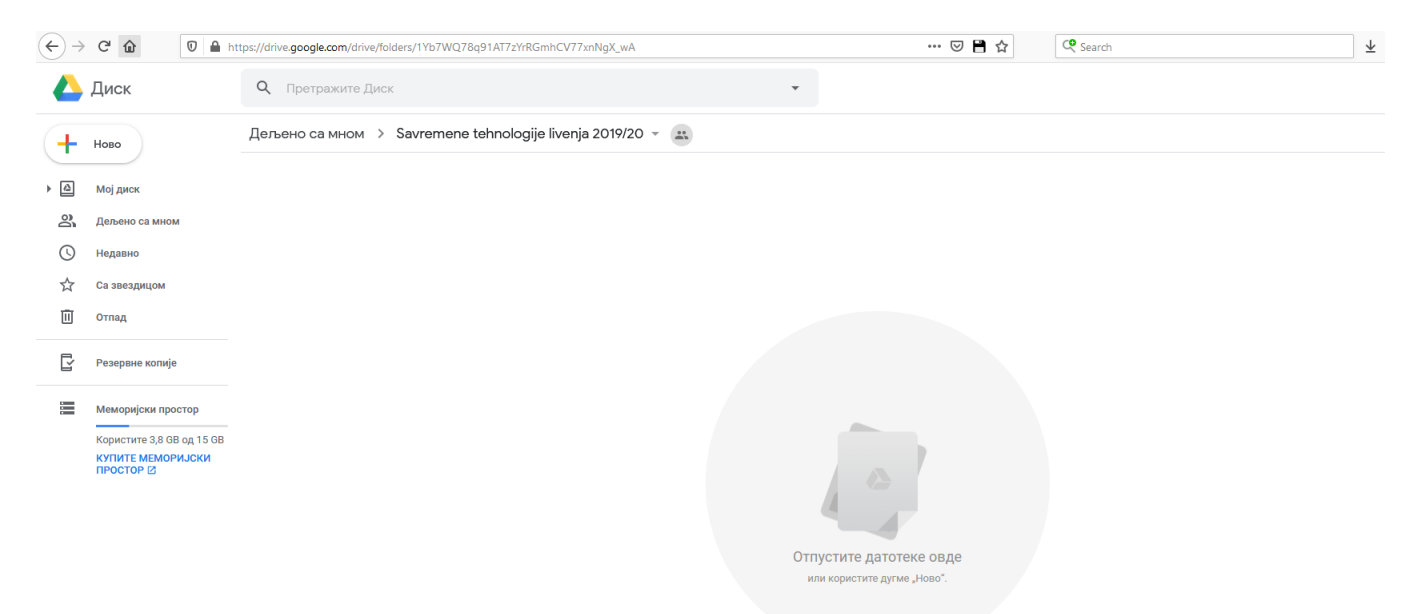

## **Slika 1: Izgled ekrana nakon pristupa zajedničkom direktorijumu**

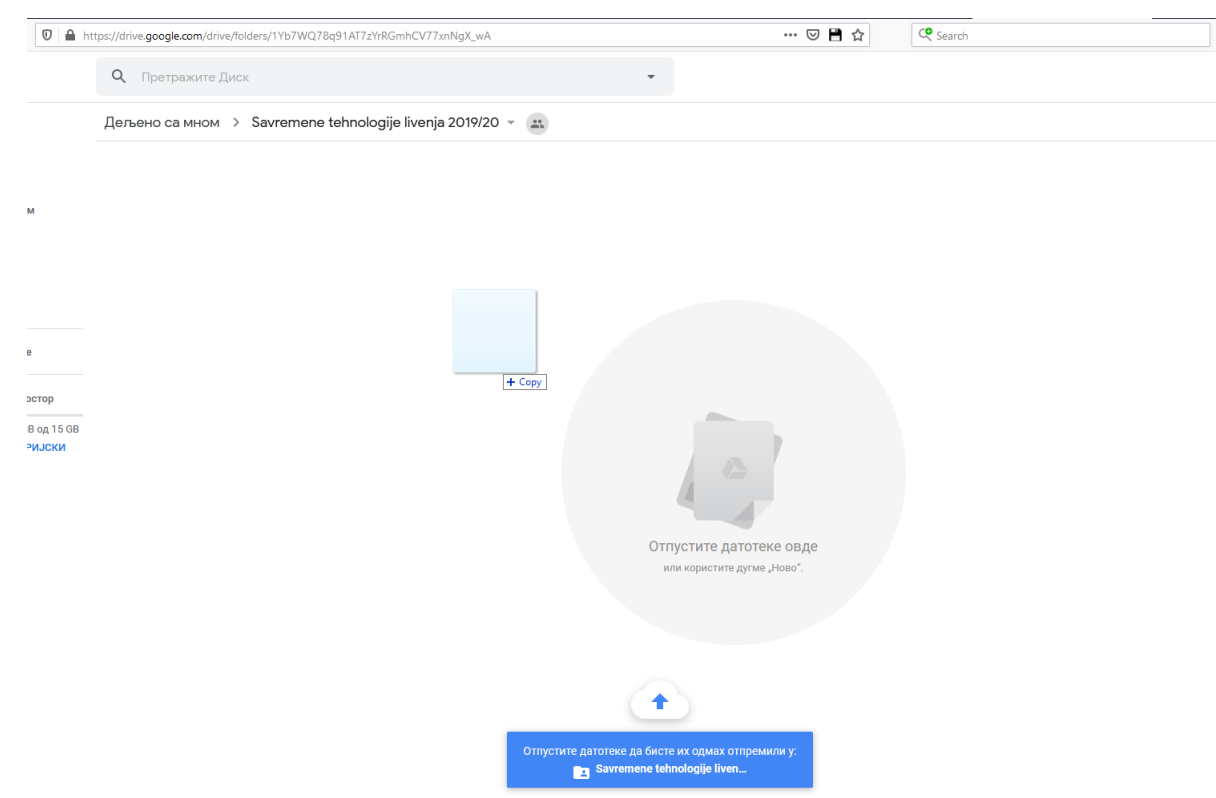

**Slika 2: Slanje izveštaja prevlačenjem datoteke u radni prozor ("drag-and-drop" tehnika)**

5. Dokument sa izveštajem se može postaviti tako što se pdf datoteka na računaru jednostavno prevuče u radni prozor (slika 2), ili se mogu koristiti komande preko menija. Desnim klikom miša se dobija radni meni u kojem treba izabrati opciju "otpremi datoteke" (upload file ukoliko se koristi engleska verzija gugl naloga), slika 3. Otvoriće se dodatan prozor u kojem je protebno selektovati pdf datoteku sa izveštajem i zatim pritisnuti taster "Open" .

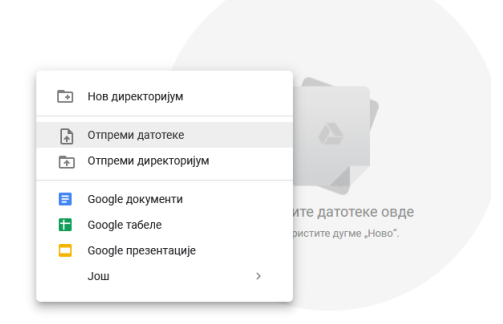

## **Slika 3: Slanje izveštaja preko menija**

6. Zabranjena je bilo kakva aktivnost i manipulacija sa tuđim izveštajima! Aktivnosti na oblaku se lako mogu pratiti i može se videti ukoliko je neko vršio izmene na tuđem gugl nalogu.